### Que faire en cas de problème, ou comment se sortir de quelques situations difficiles ?

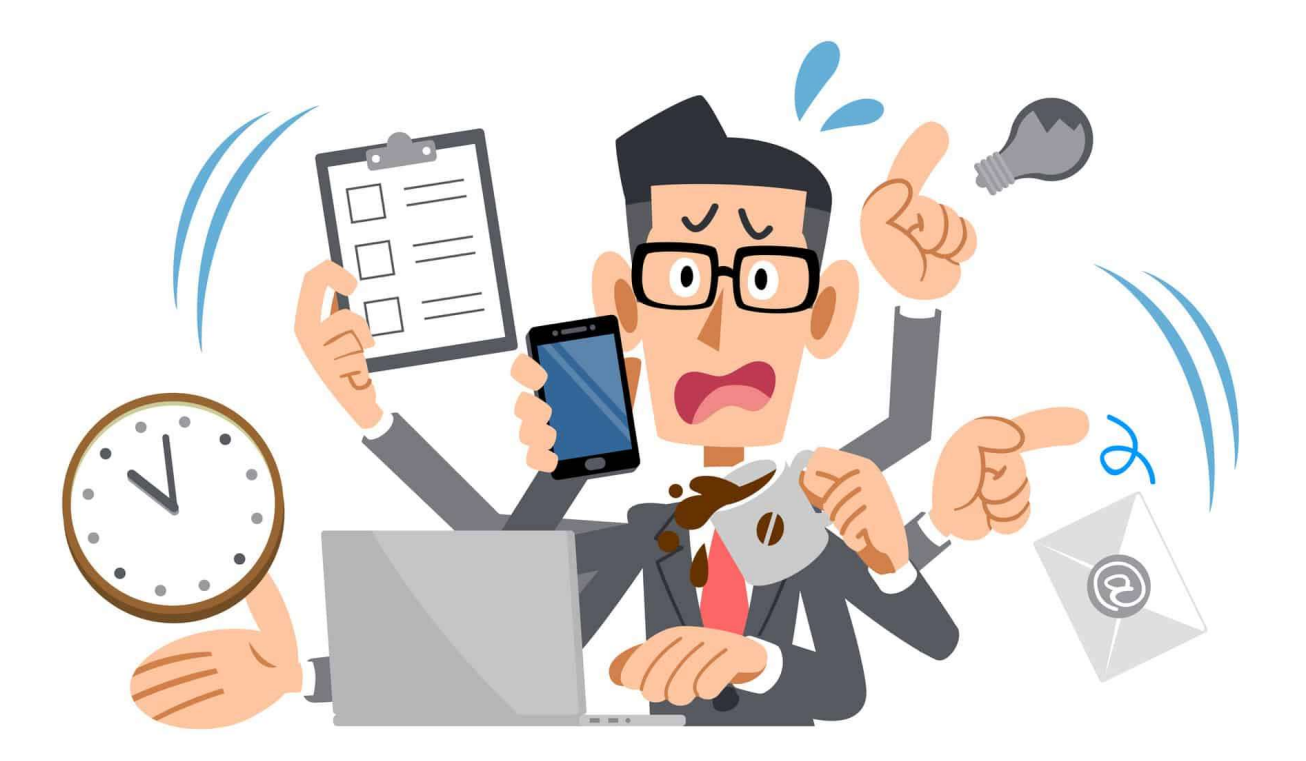

Pas de panique, une solution existe. Regardez ci-dessous si votre problème est listé et regardez aussi dans le carnet de suivi.

### Si rien ne fonctionne :

Vérifier que toutes les étapes d'allumage ont bien été suivies dans le bon ordre. Vérifier que Reactivision est bien lancé, et qu'il a bien été lancé AVANT le logiciel MashUp. Si non, recommencer les étapes d'allumage dans le bon ordre.

Vérifier que la caméra est bien en état de fonctionnement en rouvrant les fenêtres de Réactivision. Si un message apparait en vert « no camera found », cela signifie que la caméra s'est coupée. Eteindre et redémarrer Réactivision pour relancer la caméra, ou redémarrer l'ordinateur si cela ne suffit pas.

#### Si rien ne s'affiche à l'écran :

Vérifier que Reactivision est bien lancé et que le contraste a été corrigé (décocher automatique dans l'onglet Contrôle de la caméra et passer de -6 à -9) Essayer d'appuyer sur la touche « s » (source)

Attention à ne pas appuyer par inadvertance sur certaines touches du clavier :  $N = no$  image barre d'espace = pause  $P = p$ ause pour un retour de l'image, appuyer sur « P » pour enlever la pause ou « E »

## SON

### Si le son ne fonctionne pas :

Sur l'Audiobox :

Vérifier tous les branchements

Vérifier que le bouton 48v est bien enfoncé.

Sur le logiciel MashUp :

Vérifier que les potards sont bien réglés sur 128 pour la musique et pour la voix. Sinon, emmener le curseur sur 128 (réglage de base).

Vérifier que l'icône de son est bien passée du rouge au vert en cliquant dessus (en mode montage). En mode mixage, faire la même vérification, sauf que l'icône de son passe du gris au blanc dans ce mode.

Sur la barre de son sous la Tv :

Vérifier que la barre de son est bien allumée et qu'elle affiche « AUX ». Sinon, faire défiler les options grâce au bouton de gauche jusqu'à ce que AUX s'affiche.

Dans les paramètres son (clic droit sur l'icône haut-parleur en bas d'cran à droite), veiller à ce qu'un seul périphérique d'entré et de sortie soit activé. Si besoin désactiver les autres

### Si les micros ne fonctionnent pas :

Sur l'Audiobox :

Vérifier que le bouton 48v est bien enfoncé.

Vérifier que les boutons de volume correspondants à chaque micro n'ont pas été tournés par inadvertance. Il s'agit des boutons sous lesquels se trouvent les n° 1 et 2, qui correspondent aux 2 micros.

### Si le son des micros n'est pas bon :

Vérifier que le bouton 48v a bien été poussé juste après la mise sous tension de la multiprise et avant d'allumer l'ordinateur. Si l'ordre n'a pas été respecté, recommencer l'allumage en suivant les étapes.

Ne pas oublier de repousser ce même bouton juste après avoir éteint l'ordinateur et avant de mettre la multiprise hors tension.

Pour le son soit de bonne qualité, il faut que le réglage dans réglages avancés du logiciel mashUp soit le suivant : Driver : Ad\_mme et que les chiffres en dessous soient bien 1024 et 1024. Pour que ce réglage soit opérant, il faut également que le son de l'ordinateur soit en 1024 : pour le vérifier, dans la barre des tâches, cliquer sur la flèche qui monte, choisir périphériques son et faire en sorte que les chiffres soient 1024 et 1024 dans la fenêtre qui s'ouvre, grâce aux menus déroulants.

### Si le son des micros n'est pas assez fort :

On peut l'augmenter directement sur l'audiobox (2 boutons à tourner à côté des branchements micro, sous lesquels se trouvent les n° 1 et 2) : cela n'aura pour effet que d'augmenter le son lors de l'atelier, le volume ne sera pas modifié sur l'enregistrement des films réalisés.

Si on veut augmenter le son des micros pour mieux entendre les voix sur les mashUp réalisés, il faut alors l'augmenter sur le logiciel MashUp grâce au potard Voix. Il est réglé automatiquement sur 128 (réglage qui convient à la majorité des personnes) mais peut être augmenté grâce au curseur. Attention : ce réglage doit être remis sur 128 après l'enregistrement car chaque personne a un volume de voix différent.

### Si le son des micros est trop fort :

Vérifier que lors d'une utilisation précédente du module, les réglages de base n'ont pas été modifiés (cf point précédent).

### Si le son grésille :

Vérifier que le réglage du son de l'ordinateur n'est pas trop fort : dans la barre des tâches à droite de l'écran, cliquer sur l'icône son et régler le niveau sur le milieu. Ensuite, pour augmenter le son s'il n'est plus assez fort, utiliser la barre de son.

### Si le son a disparu lorsque je veux revoir un mashUp déjà enregistré à partir de l'ordinateur :

Lorsqu'un périphérique utilise un port HDMI, l'ordinateur cherche à envoyer le son en priorité sur ce port-là, et cela peut modifier les réglages.

- Aller dans réglages avancés / audio driver setup. S'assurer que le vert est bien positionné devant « Speaker ». Si ce n'est pas le cas, faire un clic droit sur Speaker et faire en sorte que ce réglage devienne le réglage par défaut en cliquant sur « par défaut »

Une autre manière de faire cette vérification : dans la barre des tâches en bas à droite, cliquer sur la flèche qui monte, choisir périphériques de lecture dans la fenêtre qui s'ouvre et vérifier que le vert est bien en face de Speaker.

### Si la voix n'est pas assez forte sur un mashUp déjà enregistré :

Ouvrir un mashup avec QuickTime

Cliquer sur « fenêtre » puis sur « afficher les propriétés de la séquence » un lecteur s'ouvre

Chaque couche de son contient une piste musique et une piste voix

Les pistes impaires sont dédiées à la musique, les pistes paires sont dédiées à la voix

Sélectionner la piste concernée (pour le savoir, n'en sélectionner qu'une seule et relancer la lecture de l'extrait)

Dans l'onglet du bas, il y a les paramètres audio et des potards sur lesquels jouer pour augmenter ou baisser le volume

Fermer et enregistrer pour conserver les réglages

### **CARTES**

Si la séquence vidéo ne correspond pas à la vignette posée sur la table :

dans Reactivision :

En posant la carte sur la table, vérifier que la caméra reconnait bien le bon numéro de carte (chiffre en vert à l'écran).

Vérifier que les chiffres verts dans Reactivision ne tremblent pas ou ne clignotent pas (cela signifie que le QR code n'est pas bien lu).

Vérifier que la correction de contraste a bien été faite dans l'onglet « contrôle caméra » (passage de 6 à -9).

Vérifier que la carte n'est pas tordue, cela peut affecter la reconnaissance par la caméra : la tordre dans l'autre sens pour lui faire reprendre une forme bien plane. dans le logiciel MashUp :

Vérifier les réglages après avoir choisi mode montage et le corpus Prelinger. Cliquer sur réglages avancés et vérifier les réglages. Le bon réglage est : Driver : Ad-mme, Input Device : Ligne Audiobox, Output Device : Speakers, 1024 en I/O Vector Size et 1024 en Signal Vector Size. Si les réglages sont bons, les modifier puis remettre les bons. Ensuite éteindre le logiciel et redémarrer l'ordinateur pour que les changements soient pris en compte s'ils ont été nécessaires. si cela ne fonctionne pas : Aller dans gestionnaire de périphériques (taper gestionnaire de périphériques dans la barre de recherche windows en bas à gauche de l'écran) / choisir contrôleur audio / double cliquer sur carte son de l'ordi / pilote / désactiver puis réactiver /relancer l'ordinateur. si cela ne fonctionne pas :

Vérifier qu'il n'y a pas eu de mise à jour de windows en allant dans Centre de sécurité / windows update / afficher les mises à jour. Si c'est le cas, revenir à une version antérieure en faisant une restauration de fichier à un point antérieur.

### Si la séquence ne se joue pas en entier :

Vérifier qu'on n'a pas, lors d'une séance précédente, utilisé la carte « couper le début » ou « couper la fin ». Si oui, réutiliser la carte commande et la tourner vers la droite ou vers la gauche pour récupérer la totalité de la séquence.

Vérifier que la carte n'est pas tordue, cela peut affecter la reconnaissance par la caméra : la tordre dans l'autre sens pour lui faire reprendre une forme normale.

### LOGICIEL MASHUP ET ORDINATEUR

### Si on ne peut pas passer la fenêtre vidéo en plein écran :

Normalement, si on a appuyé sur « Windows P » puis sur « Etendre » avant de lancer le logiciel MashUp, la fenêtre vidéo se met en plein écran lorsqu'on clique sur le bouton « plein écran ». Si ce n'est pas le cas, il faut emmener la petite fenêtre vidéo vers la droite de l'écran (faire un cliquerglisser), comme si on voulait l'en faire « sortir ». Lorsqu'elle est suffisamment « sortie », elle apparait en petit sur l'écran de la Tv. Lorsque c'est le cas, on peut cliquer sur le bouton « plein écran » du logiciel MashUp.

### Si le curseur de la souris disparait de l'écran de l'ordinateur :

Suite à certaines mauvaises manipulations, le curseur de la souris apparait sur l'écran de la Tv et plus

sur l'écran de l'ordinateur. Appuyer sur les touches  $\left\{F\right\}$  + P et choisir « Etendre » avec les flèches directionnelles.

### **TABLETTE**

### Si la tablette affiche « page web indisponible »

Cela signifie que la connexion wifi a été perdue entre l'ordinateur et la tablette. Eteindre la tablette (voir procédure) puis la rallumer.

Si cela ne suffit pas, vérifier sur l'ordinateur que le wifi est bien disponible : cliquer sur l'icône wifi dans la barre de tâches en bas à droite (le wifi doit être dans une fenêtre bleue et noté comme « disponible »).

Vérifier que la liaison se fait bien entre l'ordinateur et la tablette en faisant un clic droit sur l'icône wifi.bat, en cliquant sur « exécuter en tant qu'administrateur » dans le menu déroulant et en vérifiant que l'adresse IPV4 finit bien par 173.1. Si oui, appuyer sur n'importe quelle touche du clavier. Si non, recommencer l'opération wifi.bat. Si l'adresse n'est toujours pas bonne, redémarrer l'ordinateur et recommencer l'allumage du module en suivant la procédure.

Pour vérifier si c'est la connexion wifi qui est en jeu dans ce dysfonctionnement, vérifier la connexion avec son smartphone. Aller dans les réseaux wifi détectés. Choisir MUT (le réseau wifi généré par l'ordinateur s'appelle MUT. S'y connecter avec le mot de passe suivant : azertyuiop. Une fois connecté à ce réseau wifi, ouvrir une fenêtre navigateur sur son smartphone et taper

« 192.168.173.1 dans l'url. Si on aboutit au logiciel mashUp, c'est que le réseau wifi fonctionne bien et n'est pas en cause dans le dysfonctionnement.

Cette manipulation peut également servir à faire des blagues aux utilisateurs pendant qu'ils se servent de la tablette  $\odot$ .

# SUITE À UNE CREATION DE CORPUS :

### Si l'extrait est haché :

La séquence a peut-être été mal encodée : vérifier que l'encodage est le suivant dans Mpeg Streamclip : conteneur .mov, codec jpeg image et résolution 1280x720. Ce sont les formats qui sont lus sans problème par le logiciel MashUp. Si l'un des encodages est différent, les séquences ne sont pas fluides, il faudra donc corriger l'encodage.

Vérifier sur Mpeg Streamclip que dans la case Frame rate sur la gauche figure bien le nombre « 24 » fps. Il s'agit du nombre d'images par secondes. Si rien n'est précisé dans cette case, le film peut être saccadé.

### Si l'édition de planches contact est impossible :

Pour créer une planche contact suite à une création de corpus, ne pas oublier d'intégrer les musiques et les bruitages dans le nouveau corpus, sinon la planche contact ne sera pas générée même si elle ne concerne que les séquences vidéo.

Si le logiciel MashUp ne génère pas automatiquement de vignettes pour les vidéos filmées par l'appareil photo Panasonic :

Les vidéos ont été importées dans le dossier MashUpTable77 avec un .MOV au lieu d'un .mov. Renommer les fichiers et les vignettes apparaitront automatiquement.